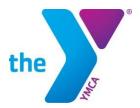

## **LCDC**

- 1. Log into your LCDC account (<a href="https://lcdc.yexchange.org">https://lcdc.yexchange.org</a>)
- 2. Select MY LEARNING > Click TESTS & ASSESSMENTS
- 3. Scroll down to the Program Section > Click on the Swim Official Test
  - Review information and instructions before proceeding.
- 4. Click link GO TO Swim Official Test
  - You will be redirected to our testing site, Prometric.

# **PROMETRIC**

## **Home Page:**

1. Select **Register Now** to create an account

## NOTE: IF YOU ALREADY HAVE A REGISTERED PROMETRIC ACCOUNT, LOG IN AND SKIP TO STEP 8

## **Registration Page 1, Prometric Info:**

- 2. Enter Prometric Testing ID "111111111" (sequence of nine ones)
- 3. Select "YMCA" from the Test Provider drop down list
- 4. Enter your last name

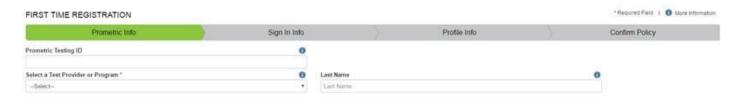

## Registration Page 2, Sign In Info:

5. Create username/ password, and enter security question information

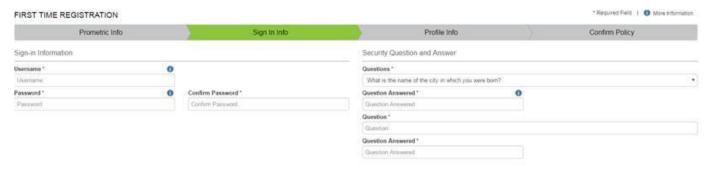

## Registration Page 3, Profile Info:

Complete personal information including: name, address, email, phone number and YMCA Person ID
 \*Your YMCA Person ID is located on LCDC on your Y-USA transcript and can also be accessed by your YMCA HR staff

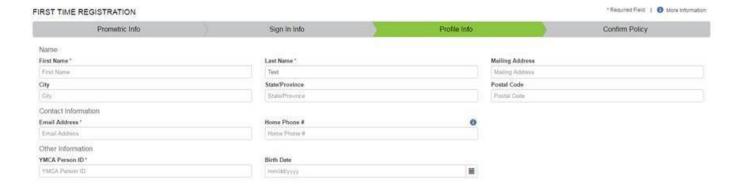

# **Registration Page 4, Confirm Policy:**

7. Confirm Prometric Policy by checking the check box

# **Home Page Redirect:**

- 8. Select **Candidate** from the top rail
- 9. Click **Take Test** from drop down screen

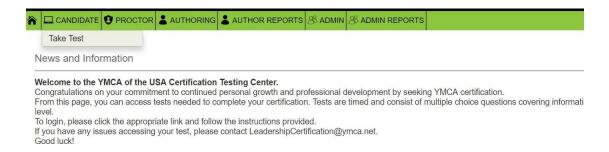

## 10. Click **Take Test** on testing page

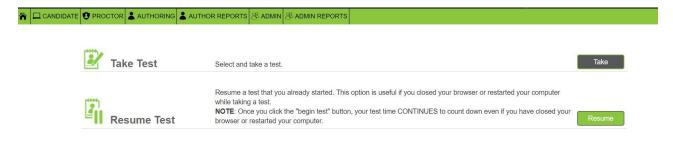

11. Select **Public Test** Option, for **Sponsor** select **YMCA** 

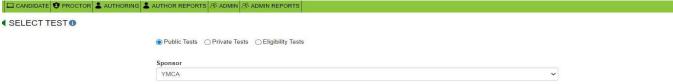

- 12. Click Submit
- 13. Select the correct and hit Take Test
- 14. Confirm your selection
- 15. Click Take Test

If you have any questions on the above process, please email <a href="mailto:LeadershipCertification@YMCA.NET">LeadershipCertification@YMCA.NET</a>.